# Capture Sc Administration Guide

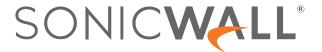

# Contents

| Introduction                                    | 5  |
|-------------------------------------------------|----|
| Technical Overview - Capture ATP                | 5  |
| Technical Overview - Capture Security Appliance | 5  |
| Capture Security Appliance Key Features         | 6  |
| RTDMI                                           |    |
| Real-Time Protection and Block Until Verdict    | 7  |
| Broad File Type Analysis                        | 7  |
| PDF & MS Office File Detection                  | 7  |
| Range of Allowed Input Devices                  | 8  |
| Reporting, Analysis, Logging and Alerts         | 8  |
| User Roles and Administration                   | 8  |
| Deployment Options                              | 8  |
| REST API Gateway                                | 9  |
| CSa Hardware Overview                           | 9  |
| Essential Steps in Configuring the CSa          | 11 |
| Dashboard Overview                              | 12 |
| Security Dashboard                              |    |
| Verdicts                                        |    |
| File Types                                      |    |
| Insights                                        |    |
| Top Submitters                                  |    |
| Analysis Depths                                 |    |
| Attack Origins                                  |    |
| Unique Submitters                               |    |
| Files by Submitters                             |    |
| System Dashboard                                |    |
| System Information                              |    |
| Memory Usage                                    |    |
| CPU Usage                                       |    |
| Queue Depth                                     |    |
| File Wait Time                                  |    |
| Bandwidth                                       |    |
| Filter by Source of Submission                  |    |
| Filter by Custom Period                         |    |
| Scanning History                                | 24 |
|                                                 |    |
| Filtering Reports                               | 21 |

| Reading Report Summaries                  | 22 |
|-------------------------------------------|----|
| Deep Report for Malicious File            | 23 |
| System                                    | 26 |
| Registration / Licensing                  | 26 |
| Firmware Management                       |    |
| Upgrade / Downgrade Firmware              |    |
| Configuration Backup                      | 29 |
| Backing Up Configurations                 |    |
| Diagnostic                                | 30 |
| Restart / Shutdown                        | 30 |
| Resetting and Shutting Down the Appliance | 31 |
| Configuration                             | 33 |
| Configuration Pages                       | 33 |
| Settings                                  | 33 |
| Closed Network                            | 34 |
| Fips Mode                                 |    |
| Active-Active Clustering                  |    |
| Certificates                              |    |
| Usage Analytics                           |    |
| Network                                   |    |
| Network Configuration                     |    |
| Time                                      |    |
| Email Server Configuration                |    |
| Static Route Configuration                |    |
| User Management                           |    |
| Configuring Users                         |    |
| Allow List/Block List                     |    |
| Cloud Hash Lookup                         |    |
| Alerting                                  |    |
| Alert Configuration                       | 43 |
| Directory Scan                            | 45 |
| Source/Remote Share Configuration         | 45 |
| Job/Scan Configuration                    | 47 |
| Allowed Devices                           |    |
| Firewalls                                 | 49 |
| API Connectors                            | 49 |
| Email Security                            | 50 |
| Rate Limit                                | 50 |

| API                   | 52 |
|-----------------------|----|
| Service API           | 53 |
| API Operation         | 53 |
| Management API        | 54 |
| Logging and Reporting | 55 |
| Logs Monitor          | 55 |
| Syslog                | 56 |
| Reporting             | 56 |
| Scheduled Reports     | 57 |
| Report History        |    |
| SonicWall Support     | 59 |
| About This Document   | 60 |

# Introduction

This administration guide provides configuration information for the SonicWall® Capture Security Appliance.

# **Technical Overview - Capture ATP**

To combat evasive and targeted malware, sandbox analysis is required to discover and stop unknown threats. SonicWall Capture Advanced Threat Protection (Capture ATP) is a cloud-based service that provides this type of file analysis.

Traditional network security technology detects known threats but cannot detect advanced threats like custom malware and zero-day exploits. To better detect unknown threats, security professionals are deploying advanced threat detection technologies, such as sandboxes, that analyze the behavior of suspicious files and uncover hidden malware. However, some organizations and agencies cannot send grey-listed files to cloud-based sandboxes for analysis and many on-premises sandboxing technologies are expensive and are prone to evasion tactics.

SonicWall Capture ATP uses a combination of reputation-based checks, static file analysis and SonicWall's patented Real-Time Deep Memory Inspection™ (RTDMI) engine for dynamic analysis to ensure that it provides not only the best possible detection rate of malicious files, but also does this efficiently, in the shortest possible time. The SonicWall ecosystem of security products, already fully integrated with the cloud-delivered Capture ATP analysis, is able to enforce inline security with features such as **Block Until Verdict**.

# Technical Overview - Capture Security Appliance

The SonicWall Capture Security Appliance™ (CSa) brings Capture ATP and sandboxing malware analysis to on-premises deployment scenarios for customers with compliance and policy restrictions against sending files to cloud analysis, or who prefer that all of their data remain inside their organization. With many attack types only revealing their weaponry within memory, a memory-based approach is required to detect and stop attacks before they reach endpoints. Furthermore, cloud-based sandboxing engines can introduce latency while an on-premise solution can provide better performance.

The SonicWall Capture Security Appliance is an on-premises sandbox for SonicWall next-generation firewalls that enables you to inspect suspicious files within your data center using fast and accurate memory-based analysis to provide a strong layer of defense against advanced and targeted threats.

The Capture Security Appliance can analyze suspicious files coming from other SonicWall products to provide rapid, high accuracy detection of previously unseen threats, while the customer retains custody of their files. Additionally, the REST API functionality on the CSa opens up the benefits of this highly effective file analysis capability to threat intelligence teams, third-party security systems and any software stack that can integrate with published APIs.

To protect against the increasing dangers of unknown, zero-day threats, the Capture Security Appliance detects and optionally blocks unknown threats at the gateway until verdict. Equipped with Real-Time Deep Memory Inspection (RTDMI), the CSa can detect and stop attacks embedded in a wide range of file types by forcing malware to reveal its weaponry into memory.

The same capabilities available with the cloud-based SonicWall Capture ATP are supported when SonicWall firewalls and other products are connected to a Capture Security Appliance.

# Capture Security Appliance Key Features

- Reputation & Global Verdict lookup (configurable)
- Static analysis & dynamic analysis with RTDMI
- · Broad file type analysis
- · Per-Source Rate Limiting
- Allow List/Block List on hash/domain
- · Configurable scheduled reporting
- · Logging & alerting
- Role-based administration (Pre-Configured roles)
- · Management over HTTPS on a dedicated management interface or via the WAN network interface
- False positive & false negative reporting with automatic whitelist/blacklist
- Closed Network Operation
- · REST API for device management and for file analysis
- · Hardened OS with Secure Boot and chain of trust for anti-tampering

More details about certain features are provided in the next topics.

### **RTDMI**

SonicWall's patent-pending Real-Time Deep Memory Inspection (RTDMI) file analysis engine is a novel method of analyzing suspicious files by monitoring the behavior of an application in memory. RTDMI can see through any obfuscation or encryption techniques that modern malware might deploy to evade network and sandbox analysis,

yielding extremely high accuracy detection of attacks borne by documents, executables, archive files and a variety of other file types.

### Real-Time Protection and Block Until Verdict

The combination of reputation and global intelligence checks, static analysis and RTDMI technology operate in concert to deliver results quickly enough to enable technologies like **Block Until Verdict** in SonicWall products. This capability allows for a file inspection policy on the firewall to prevent suspicious files from being downloaded by the end-user until the full inspection is completed and a verdict is reached by the Capture Security Appliance.

# **Broad File Type Analysis**

The SonicWall Capture Security Appliance supports analysis for a broad range of file types, including executable programs (PE), DLL, PDFs, MS Office documents, archives, JAR, and APK plus multiple operating systems including Windows, Android, and multi-browser environments. Administrators can customize protection by selecting or excluding files to be sent for analysis, including by file type, file size, sender, recipient and protocol. In addition, administrators can manually submit files to the appliance for analysis.

### PDF & MS Office File Detection

The PDF and MS Office capabilities defense against phishing emails containing these files.

The Capture Security Appliance analyzes documents dynamically via proprietary exploit detection technology along with static forms of inspection with the ability to detect many malicious document categories, including:

- · Malicious Flash-based MS Office documents
- Dynamic Data Exchange (DDE) based exploits and malware inside Office files
- · MS Office and PDF files containing malicious executables
- · PDF documents containing MS Office malware
- · Malevolent shellcode-based files
- Macro-based malicious files
- · Malicious multi-layer files
- · PDF documents with "JavaScript infectors"
- · JavaScript-based exploits in PDF documents
- · Files leading to phishing and malware hosting websites
- · "Phishing style" malicious PDF documents leading to both phishing and malware hosting websites

# Range of Allowed Input Devices

SonicWall firewalls, Email Security systems and a variety of API Connectors are supported.

# Reporting, Analysis, Logging and Alerts

The Capture Security Appliance provides reports that detail the analysis results for files sent to the appliance including session information, operating system information and activity, network activity and a copy of the original file (based on privacy settings).

The CSa provides an insight into files submitted from all sources with an easy to navigate dashboard and file analysis history, providing an insight into the frequency, sources, verdicts and other insights around files submitted for analysis.

Reporting capabilities provide a global view into the ATP protection across the organization, with ability to schedule regular reports configured based on different roles.

Log alerts provide notification of suspicious files sent to the CSa and file analysis and verdict results.

### User Roles and Administration

Administrators can grant granular access to the CSa to a variety of roles with the ability to restrict access to any part of the CSa web management interface.

Different user roles provide security and flexibility. For example:

- Security analysts can have access to the scanning history with ability to modify the whitelist/blacklist, allowed devices and report any suspected false positives or false negatives, but cannot make network configuration changes or upgrade firmware.
- Network-level administrators can be granted access to the operational configuration of the appliance while being restricted, for confidentiality reasons, from seeing the submitted files and their sources.

# **Deployment Options**

SonicWall CSa deployment is quick and straightforward, requiring configuration of basic networking, reporting and allowed device access to get started. For initial setup and information about deployment options, refer to the *Capture Security Appliance Getting Started Guide*, available on <a href="https://www.sonicwall.com/support/technical-documentation">https://www.sonicwall.com/support/technical-documentation</a>.

The CSa is built to be IP-addressable and can therefore be deployed anywhere as long as it is reachable by devices that submit files for analysis.

# **REST API Gateway**

The Capture Security Appliance provides a REST API interface that can be used by API Connectors to submit files for analysis and query results by threat intelligence teams via their own scripts, web-portal integrations and other security products.

Instructions on how to get started with API scripting for the CSa and code samples are available at <a href="https://github.com/sonicwall">https://github.com/sonicwall</a>. Details of the management and file submission APIs can be found in the user interface of the appliance.

# **CSa Hardware Overview**

### **FRONT PANEL**

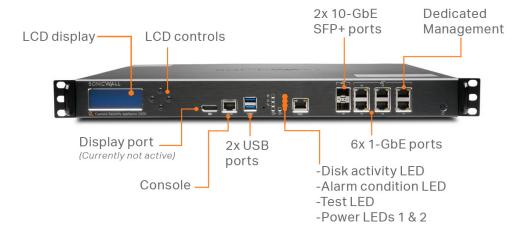

### **REAR PANEL**

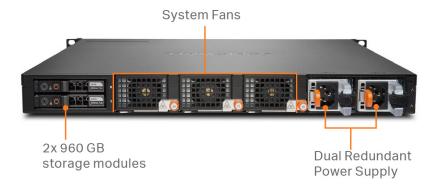

The CSa includes two RAID disks that contain appliance data, as well as internal storage for the OS and maintenance.

The Capture Security Appliance Getting Started Guide also provides hardware information for the CSa.

(i) | NOTE: Console port serial settings: 115200/8/1/N/N

# Essential Steps in Configuring the CSa

For details on setting up the CSa, go to https://www.sonicwall.com/support/technical-documentation and search for:

• Capture Security Appliance Getting Started Guide

Basic steps for configuring a CSa are summarized below:

- 1. Change default password see Configuring Users
- 2. Set up networking (critical, does not operate otherwise) see Network Configuration
- 3. Register & License (critical, does not operate otherwise) see Registration / Licensing
- 4. Update Firmware (highly recommended) see Firmware Management
- 5. Add allowed devices (critical, does not operate otherwise) see Allowed Devices
- 6. Add users and set up roles see Configuring Users
- 7. Set up reporting see Reporting

# **Dashboard Overview**

The two dashboards present subscreens summarizing CSa system status:

- Dashboard Overview
- Dashboard Overview

# Security Dashboard

The **Security** dashboard provides an overview of the files submitted to the CSa, their origin, verdict, scan depth, and patterns over time. Filters set at the upper left of the display allow focus on specific file submitters, or time periods, including custom dates and times.

### Security:

- Verdicts
- File Types
- Insights
- Top Submitters
- Analysis Depths
- Attack Origins
- Unique Submitters
- Files by Submitters

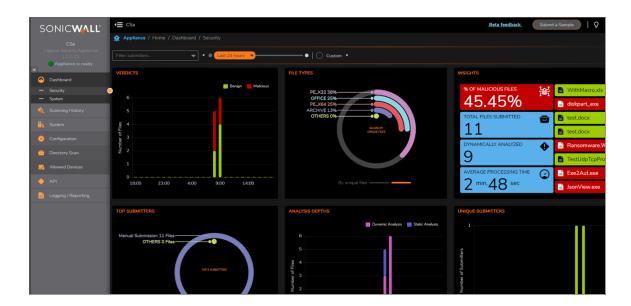

# **Verdicts**

The **Verdicts** display summarizes the outcome of sandbox decisions made on files over the defined period from the specified sources.

(i) NOTE: Hover your mouse over a bar to get specific **Benign** and **Malicious** numbers.

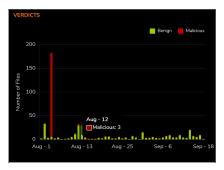

# File Types

In this instance, all the traffic to the sandbox falls into six groups.

(i) **NOTE:** Click the bars at the bottom of the display to show the percentage of files of a particular type, or the percentage of unique files falling into each group.

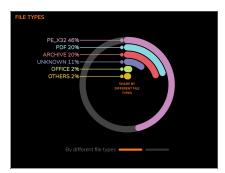

# **Insights**

The **Insights** panel highlights sandbox operations over the defined period.

**Dynamically Analyzed** tells how many files the sandbox detonates.

Click any panel in this display for further data organized for analysis. The files shown here are the last files submitted in the currently selected time period. The statistics shown represent the time period currently selected.

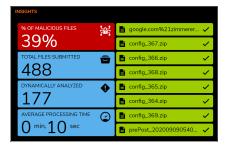

# **Top Submitters**

This display shows the top five sources of submitted files.

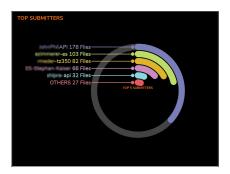

# **Analysis Depths**

This display contrasts the number of files requiring Static Analysis (pattern checking, signature comparison) as opposed to Dynamic Analysis (execution).

(i) NOTE: Hover over the bars to view specific numbers.

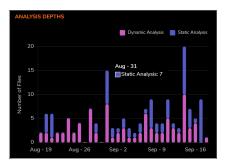

# **Attack Origins**

This maps the source locations of the files sent to the sandbox. These are the locations of the submitters.

(i) **NOTE:** Hover over the marker for details on source geo-location, number of submissions, and IP address.

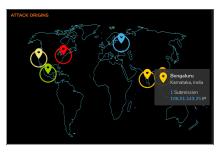

# **Unique Submitters**

This table shows the number of unique sources of files for analysis across a particular time horizon.

(i) NOTE: Hover over the bar to reveal specific numbers.

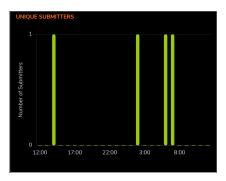

# Files by Submitters

This display shows patterns in submissions among firewalls, email security systems, and API sources. This display is useful in determining whether the volume of files is coming from a single submitter, or is gradually split.

(i) NOTE: Hover over a line segment for details on the submission source.

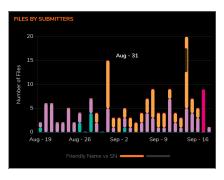

# System Dashboard

The **System** dashboard is concerned with the health of the device. This page presents key information on device utilization, licensing status, firmware version, up time, disk space utilization, and so on.

### System:

- System Information
- Memory Usage
- CPU Usage
- Queue Depth
- File Wait Time
- Bandwidth

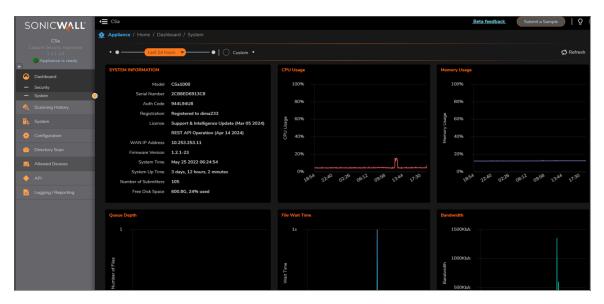

The **System** dashboard allows filtering by source of submissions, time scale and reporting period, including custom dates and times. The results of filtering are displayed across all of the sub-screens.

# **System Information**

This display presents basic system status information.

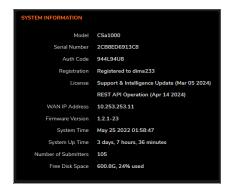

# Memory Usage

This display shows the percentage memory utilization over time by the CSa.

(i) NOTE: Hover over the line to get specific numbers.

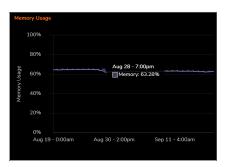

# **CPU Usage**

This display shows patterns in CPU utilization over time.

(i) NOTE: Hover over the utilization line to get specific times and percentage utilization numbers.

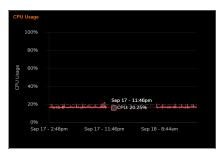

# Queue Depth

This display shows the queue depth.

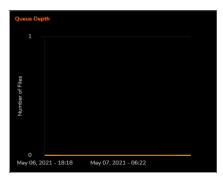

# File Wait Time

This display shows the file wait time.

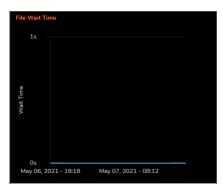

# Bandwidth

This display shows the bandwidth.

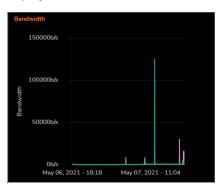

# Filter by Source of Submission

All dashboards can be filtered by the source of submission. Source can be either individual devices or device classes such as firewalls or API sources. This allows selection of the sources of sandbox operations. For example, only the results of submissions from firewalls as opposed to email servers may be displayed. This filtering is applied across of the sub-displays on the **Security Dashboard**.

# Setting up Filter by Source

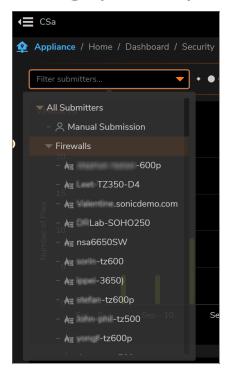

# Filter by Custom Period

Click **Custom** to define a specific period by which to filter.

# **Setting Custom Period**

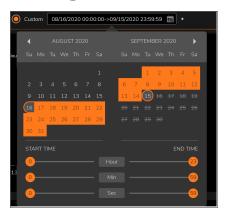

# **Scanning History**

Here you can search and filter reports on sandbox operations based on existing file names or submission sources.

# Filtering Reports

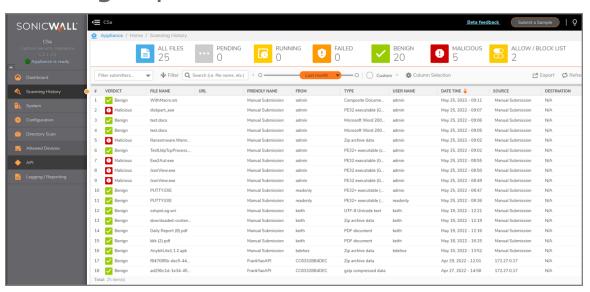

### To view and export reports:

- 1. Double click on a report row and a report summary appears.
- 2. Click **Export** to download the report to your PC.

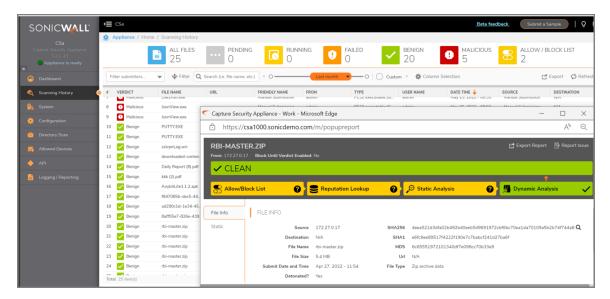

3. Click **Report Issue** to report false positives.

# Reading Report Summaries

The green color indicates a benign verdict, red, a malicious verdict. Amber indicates a black or whitelist decision. The heading of the report summary indicates at which stage the verdict was made.

# Deep Report for Malicious File

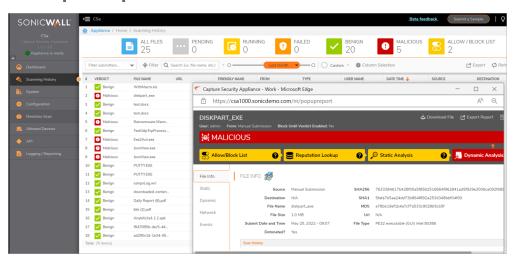

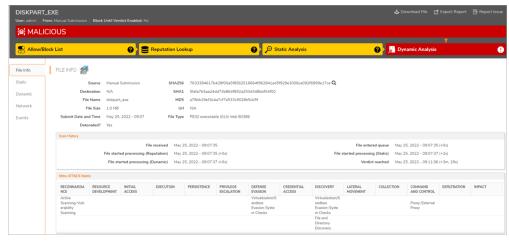

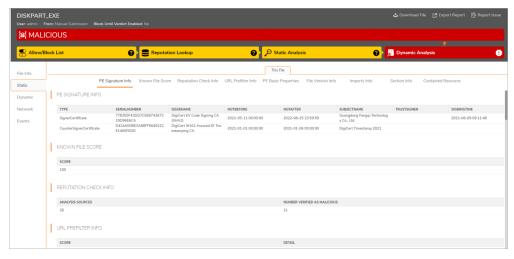

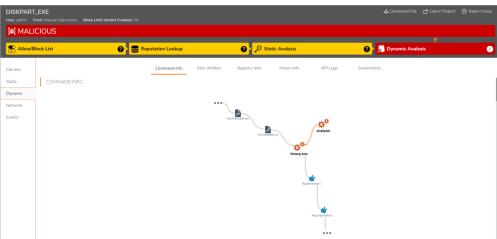

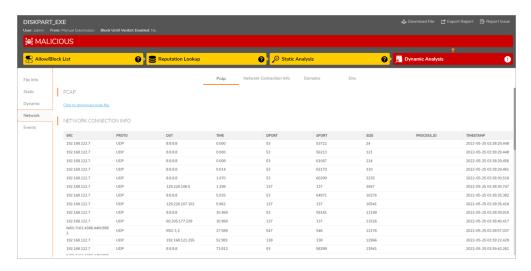

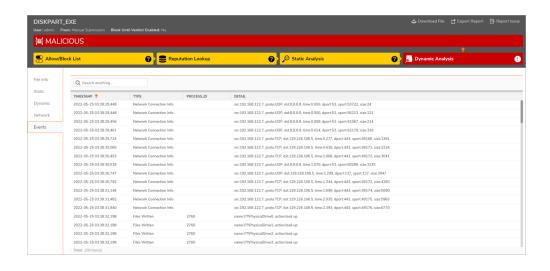

# System

The System section of the CSa local web management interface includes support for system utilities:

- · Registration / Licensing
- Firmware Management
- Configuration Backup
- · Restart / Shutdown

# Registration / Licensing

Unless registration is complete, as shown below, you are prompted to provide license identification.

Licensing is mandatory in order for the device to operate.

The CSa must be registered at MySonicWall first, and then the administrator enters their MySonicWall account credentials into the CSa web management interface so that the appliance can synchronize with the license server.

### LICENSING INFORMATION

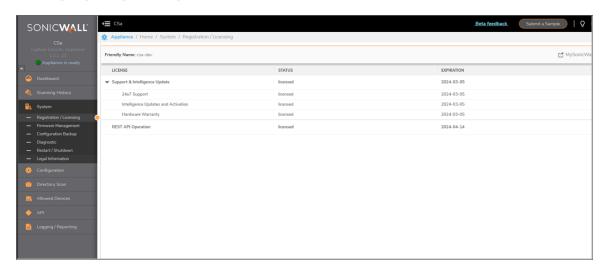

### **REST API OPERATION LICENSING**

(i) NOTE: REST API Operations require a separate Standalone API license. There are six variations available a MySonicWall.

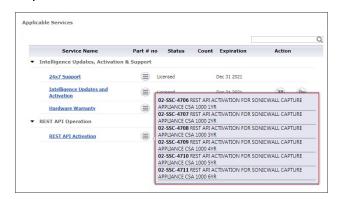

# Firmware Management

This screen displays the current firmware level and supports easy upgrade or downgrade.

# Upgrade / Downgrade Firmware

In the **Firmware Information** section, you can see the current software version running on your appliance. You can upgrade to a newer version, or downgrade your version by selecting the firmware version from the **Target Version** and then clicking, **Click to Upgrade/Downgrade**.

In the **Firmware Upgrade** section, you can manually upgrade firmware when you are working on a closed network environment.

In the **Intelligence Upgrade** section, you can manually upgrade intelligence when you are working on a closed network environment.

(i) NOTE: Do not navigate away from this page until the firmware upgrade is completed.

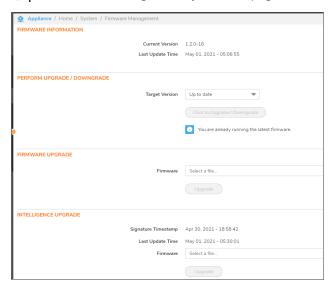

# **Configuration Backup**

This function allows you to backup the complete configuration settings of the CSa for ease of replication to another CSa or to support recovery.

# **Backing Up Configurations**

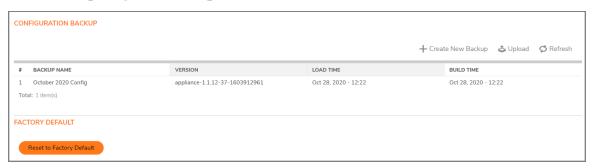

# Create New Backup

To create a new configuration backup:

- 1. Click +Create New Backup.
- 2. Enter a **Backup Name** for in the **Name** field to backup your current configuration.

# **Upload Configuration**

To upload a configuration backup:

- 1. Click Upload.
- 2. Select the configuration file.

# **Factory Default**

To reset your system to its factory default settings:

1. Click Reset to Factory Default to restore all settings back to their factory default settings.

# Diagnostic

This screen allows you to **Download Diagnostic Reports** for later review or **Download TSR**, a Tech Support Report (TSR) to send to SonicWall Technical Support. The TSR collects diagnostic information from your system and compiles it into a report that the SonicWall Tech Support can use to debug and troubleshoot any system issues. This report includes diagnostic commands, log files, and optionally, a full system snapshot. The TSR also captures the system's current running configuration. You can also use **Remote Debug** to enable or disable a remote debugging mechanism.

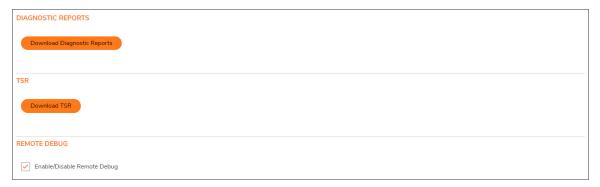

# Restart / Shutdown

The **Restart / Shutdown** display panel supports several operations:

- Restart this executes a warm restart of CSa firmware without powering down the hardware
- Shutdown this ends all software processes and powers down the appliance
- . Graceful but immediate restart this initiates a reset as soon as current jobs are complete
- · Graceful but immediate shutdown the appliance shuts down after completing current jobs
- Immediate hard restart the system powers down completely and then restarts

# Resetting and Shutting Down the Appliance

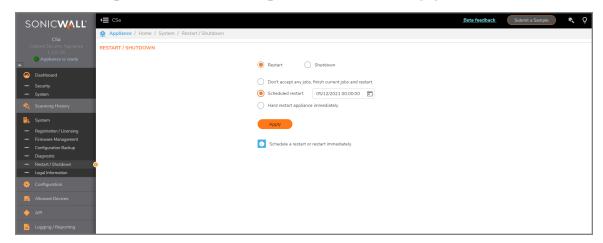

### Restart

You can chose the conditions around either restarting or shutting down your appliance.

To restart the appliance at a specific date or time:

- 1. Click Restart.
- 2. Click **Scheduled restart** and indicate an orderly restart at a predetermined date and time.
- 3. Click Apply.

### Graceful but Immediate Restart

To gracefully shut down and restart the appliance once current processes have completed:

- 1. Click Restart.
- 2. Click Don't accept any jobs....
- 3. Click Apply.

### **Immediate Hard Restart**

To hard restart the appliance immediately:

- 1. Click Restart.
- 2. Click on Hard restart appliance immediately.
- 3. Click Apply

# Shutdown

To shut down the appliance at a specific date or time:

- 1. Click Shutdown.
- 2. Click **Scheduled shutdown** and indicate an orderly shutdown at a predetermined date and time.
- 3. Click Apply.

### Graceful but Immediate Shutdown

To gracefully shut down the appliance once current processes have completed:

- 1. Click Shutdown.
- 2. Click on Don't accept any jobs....
- 3. Click Apply.

# Configuration

# **Configuration Pages**

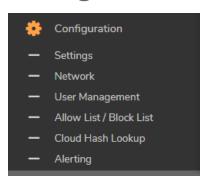

### Topics:

- Settings
- Network
- User Management
- Allow List/Block List
- Cloud Hash Lookup
- Alerting

# Settings

### Topics:

- Closed Network
- Fips Mode
- · Active-Active Clustering
- Certificates
- Usage Analytics

### **Closed Network**

This configuration screen allows you to work on the appliance in an environment without the requirement of a network or internet. Enabling this mode will require that licensing, firmware update and intelligence updates be done manually. While firmware updates may occur once a quarter, intelligence updates, which are critical to accurate operation of the device, may occur as frequently as once per day. It is the responsibility of the administrator to manually update all CSas under management in a timely manner.

(i) | NOTE: All firmware and intelligence updates are cryptographically unique to every device.

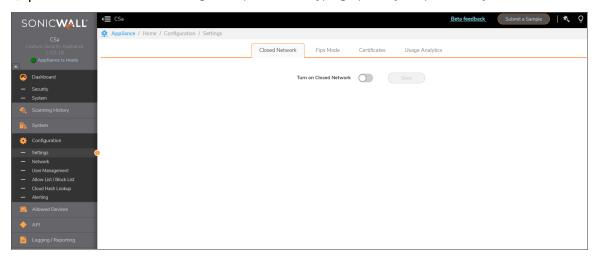

# Fips Mode

This configuration screen allows your to put the appliance into FIPS 140-2 compliance mode and would require a reboot.

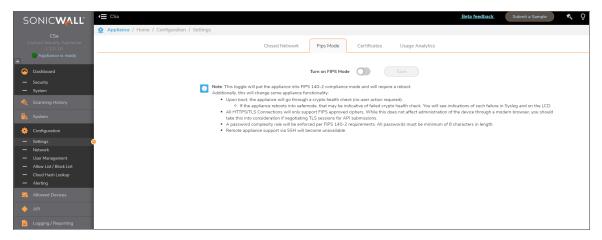

# **Active-Active Clustering**

Active-Active clustering features high-available and scalability for users, applicable for CSA1000 and CSA2500. User can setup at most two CSa clusters. User can submit files to any of the cluster. The reporting data and configuration data will be sync between the two clustes via API. In each cluster, there is a primary node and several secondary nodes. All nodes share the same database and storages. The primary node can offload traffic to the secondary nodes.

### To enable Active-Active clustering:

- 1. Navigate to Configuration>settings>High Availability.
- 2. Now in the Remote Host section enter the IP address of the instance which you want to pair.
- 3. And under **Remote Key** section enter the **Self Key** of the other instance which you want pair then click on **Test** and then **Save** tab, you will notice the Active-Active cluster is now enabled.

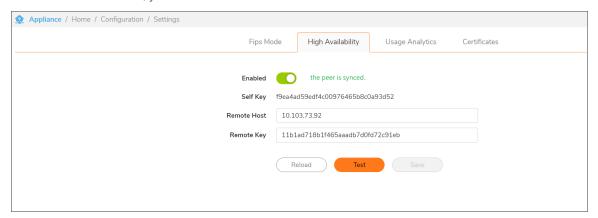

# Certificates

At Configuration > Settings > Certificates, you can upload security certificates and key files.

### Upload Certificate and Key Files

### To configure Certificate and Key files:

- 1. Enter your certificate file name in the Certificate File field.
- 2. Enter your key file name in the Key File field.
- 3. Click Upload.

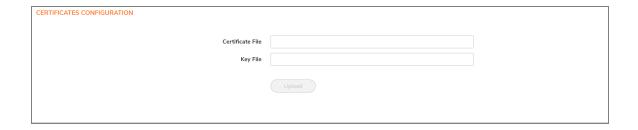

# **Usage Analytics**

This configuration screen enables the collection of usage data for product improvement.

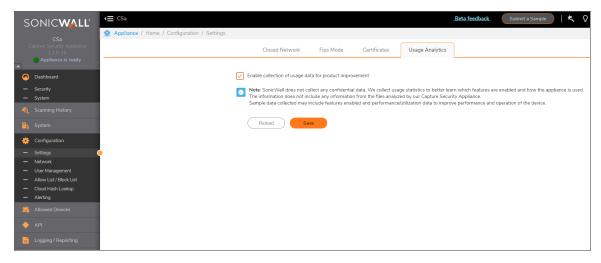

# Network

This panel allows access to five configuration screens arranged as tabs:

- Network Configuration
- Time
- Email Server Configuration
- · Static Route Configuration

# **Network Configuration**

The Network Configuration screen consists of three sections:

- Management (X0)
- WAN (X1)

#### Internal Network

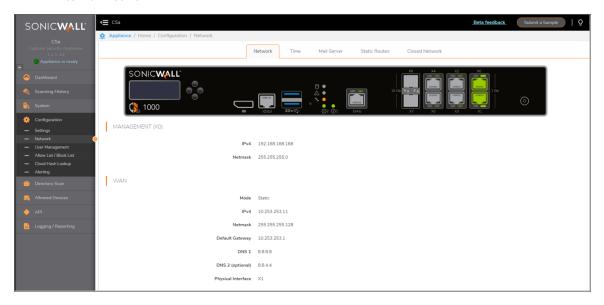

The CSa can be set up for access through one of two methods. All Internet communication and management is performed through a single interface (WAN), or Internet communication is done through the WAN, but management and configuration is performed through a separate management network.

You can change the WAN interface by clicking on the required interface image, which will be highlighted in green color.

Management (X0) allows assignment of a local management IP address.

### Management (X0)

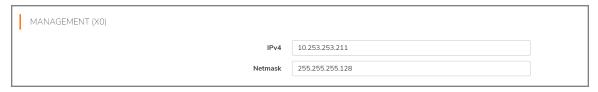

WAN (X1) address and default gateway.

#### WAN (X1)

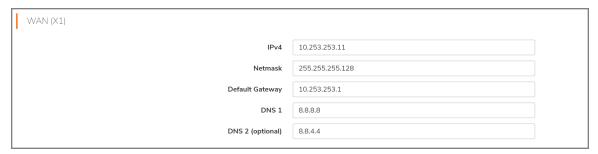

#### **Internal Network**

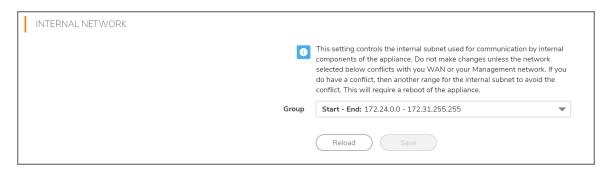

(i) NOTE: The CSa uses internal subnets for communication among components. Occasionally, the internal network subnet might overlap with the network on which the CSa is deployed. In that case, you must select a different subnet that does not exist on your network. The Internal Network MUST NOT match or overlap with the IP addresses configured in the Management X0 and WAN X1 networks.

If you select a different address range in the Group field, a reboot of the CSa is required.

#### Time

This configuration screen allows the setting of the timezone location to the appliance as well as the assignment of **Network Time Protocol** (NTP) servers.

You can configure NTP servers to ensure reporting and other functions are properly synchronized. You are not required to reboot your system after changing NTP servers. Any newly submitted files are given new timestamps within the new NTP server system. The old timestamps remain with the previous files.

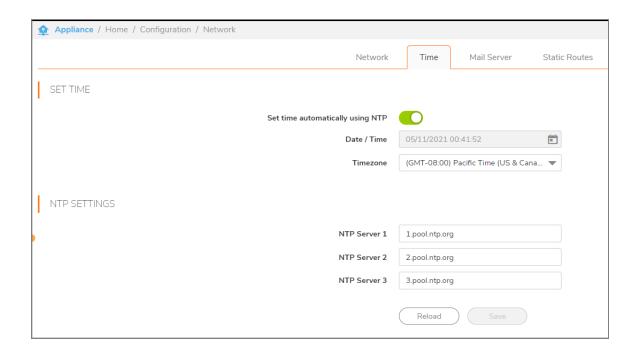

## **Email Server Configuration**

This configuration screen supports the assignment of an email server for Simple Mail Transfer Protocol functionality.

This configuration is highly recommended to support email alerts and reports.

### Configure Email Server

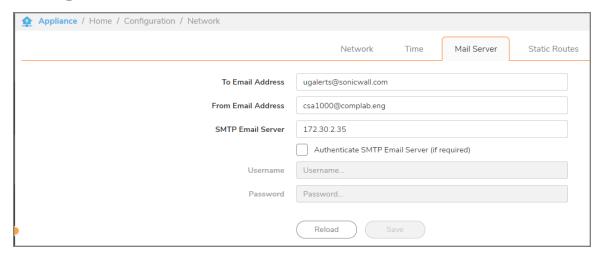

## Static Route Configuration

Static routes can be defined for the CSa. This is necessary when both the LAN and the WAN interfaces are configured and the device might not know which interface it should use for routing.

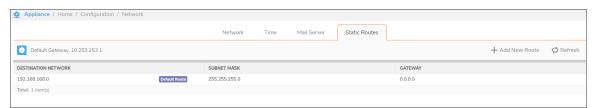

#### **Configuring Static Routes**

To define the static routes for your configuration:

- 1. Click +Add New Route
- 2. Define the IP addresses of the Destination Network, the Subnet Mask, and optionally, the Gateway.

3. Click **OK** to save your settings.

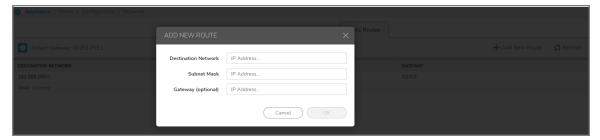

## **User Management**

The User Management page includes the following tab:

Configuring Users

## **Configuring Users**

Configuration > Users allows for the defining of user's roles, as well as adding and deleting them.

### Setting Up Users

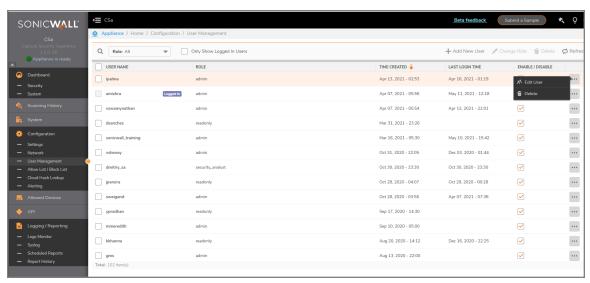

#### To add a new user and password:

1. Click +Add New User to define passwords as shown in the Add New User dialog that follows.

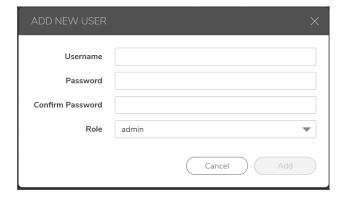

- 2. Enter a Username, Password, Confirm Password, and Role intended for this user.
- 3. Click Add.
- (i) **NOTE:** You can edit the user information and password by selecting the three-dotted menu (...) on the right of the user list to open the **Edit User** dialog.

## Allow List/Block List

This page allows you to define URLs as either **Allowed** or **Blocked**.

Typical Allow entries include material from trusted sources such as Microsoft and Google.

#### To add Allow List or Block List entries:

1. Navigate to the **Configuration > Allow List/Block List** page.

#### **ALLOW LISTING AND BLOCK LISTING**

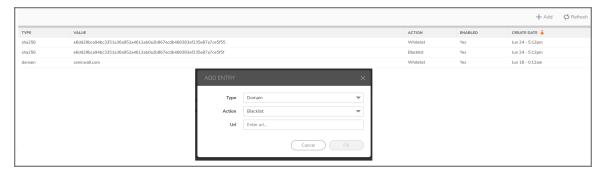

2. Click +Add.

Allow Listing and Block Listing entries can be indicated by Domain, MD5. and Sha256.

## Cloud Hash Lookup

SonicWall uses **Cloud Hash Lookup** as a way of looking up previously analyzed file results using data hashes, MD5, SHA1, and SHA256, as reputation lookup. This option is enabled by default. Disabling the option could result in your devices taking more time to analyze and block malware that has previously been analyzed.

Enabling **Upload Analysis Result** allows your CSa to share and contribute to the global database of malicious files by contributing a hash along with a verdict. Sharing file hashes helps to rapidly slow the spread of malware across the globe.

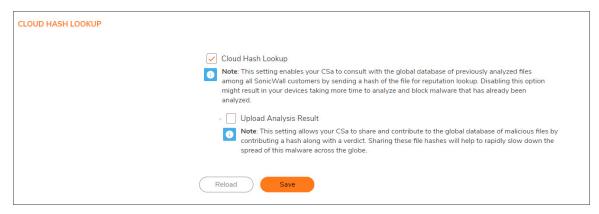

## Alerting

The Configuration > Alerting page allows you to turn on and configure alerts for system capacity utilization.

## **Alert Configuration**

After configuring your mail server (see **Configuration > Network | Mail Server**), you can turn on and enable the following alerts:

- CPU Usage
- · Memory Usage
- Disk Usage
- File Backlog
- · Malicious File Detected

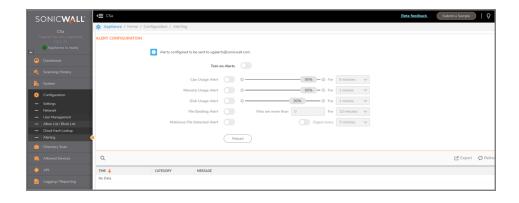

# **Directory Scan**

The Directory scanner extends the Threat Analysis capability of CSa to file shares on-premise and in the cloud. The file share types supported in this release are AzureFS, AWS S3, and SMBv3.

## Source/Remote Share Configuration

Navigate to Directory Scan>Configure Sources and click on Add Source.

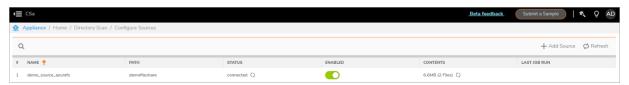

Now enter the fields in **ADD NEW SOURCE** window with a Name of your choice, Type (select from AzureFS, AWSS3 or SMBv3), and Share parameters and authentication credentials associated with the share type, as described in the following section e.g:

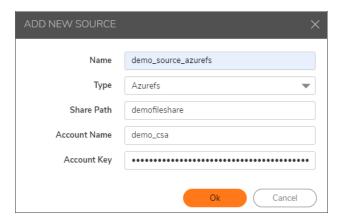

#### Parameters required for each Share Type:

- · Azure File Share
  - · Authentication Credentials
    - Account Name (Name of the Storage Account)
    - Account Key (Secret Access key found on the Azure Portal under Storage Account Name-> Security+Networking -> Access Keys)
  - Share Parameters
    - Share Path (Name of the File Share under the Storage Account)
- AWS S3
  - Authentication Credentials (found or can be created on the AWS management Console in the IAM section)
    - · Access Key ID
    - Secret Access Key
  - Share Parameters
    - Bucket Name
    - Folder (/ indicates all or /folder name in bucket)
- SMBv3
  - · Authentication Credentials
    - Username
    - Password
  - Share Parameters
    - Server Name
    - Share Path

## Job/Scan Configuration

Navigate to **Directory Scan>Scan Jobs** and click on **Add Job**. Now enter a job name of choice, select share configured in previous section to scan, a schedule of choice (now, later, or on a recurring interval of daily, weekly or monthly) and optionally an include or exclude filter to select files to match by filename pattern e.g \*.doc, \*.exe, etc.)

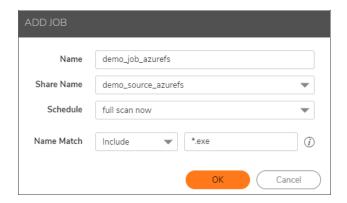

Now you can view the created job status, run time and job Schedule in the Configured Jobs section.

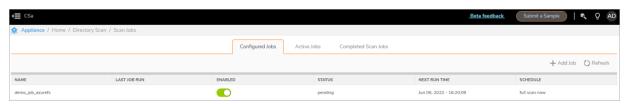

When a job is ready to run and it's active, you will be able to view to the job under the **Active Jobs** section. Here, you will also find the ability to pause, cancel or resume the job to control its progress, as indicated by radio buttons.

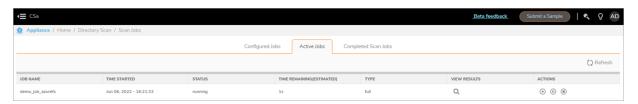

When a job is completed, you can view its summary in the **Completed Scan Jobs** section, as depicted below. Click on the **View results** magnifier icon.

For more details on the scan results and deep reports of the verdicts for the files scanned see Deep Report for Malicious File.

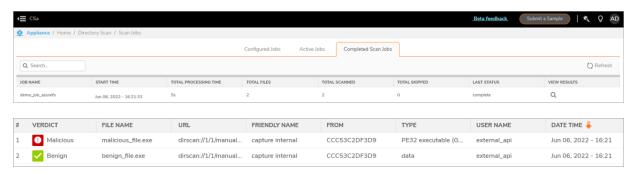

## **Allowed Devices**

These screens allow the configuration of the devices that can contribute files for testing. For each, **Firewalls**, **API Connectors**, and **Email Security** servers, dialog boxes support recall of scanning history, and configuration of new source devices.

#### **Firewalls**

For adding a single device, click **+Add Firewall** to open the **Add New Firewall** dialog. For multiple devices, click **Import** to open the **Import Firewalls From File** dialog.

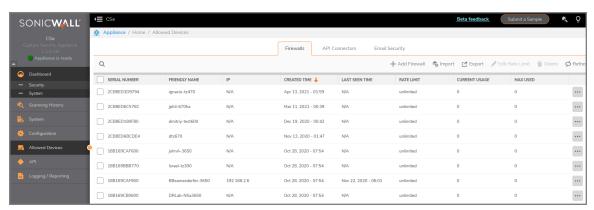

For **Firewalls**, the additional allowed device is registered on MySonicWall, and its serial number and friendly name are added here.

(i) **NOTE:** To add firewalls in a High Availability pair to the allowed list, enter the serial numbers and friendly names of both units into the **Firewalls** list, with each unit on its own line.

### **API Connectors**

Click +Add API Key to open the Add New API Connector dialog.

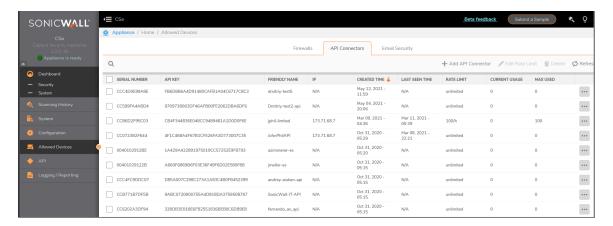

To add an API connector, the serial number and friendly name of the file source are added here and an **API Key** is generated.

## **Email Security**

For adding a single device, click **+Add Email Security** to open the **Add New Email Security** dialog. For multiple devices, click **Import** to open the **Import Email Security Devices From File** dialog.

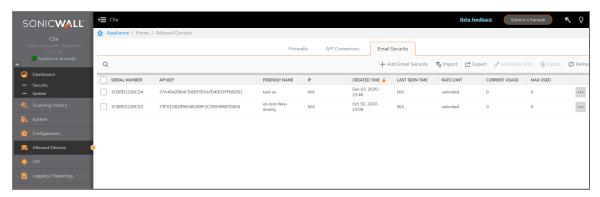

Email security file sources are registered by friendly name and serial number at MySonicWall and connected as allowed devices to the CSa here.

### Rate Limit

Select the three-dotted menu (...) on the right of the device list to open the **Edit Rate Limit** dialog. You can also provide the rate limit when you add a new device.

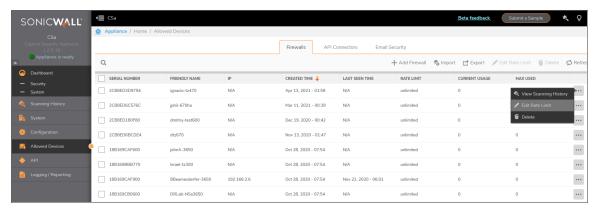

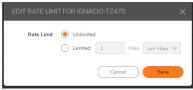

## **API**

The CSa supports two types of APIs to programmatically access the appliance:

- · Service API for file submission and analysis
- Management API for device configuration

The API pages contain the API reference, which can also be used to interact with the appliance to see requests and response codes. Additional code samples on using the Capture API can be found at <a href="https://github.com/sonicwall">https://github.com/sonicwall</a>.

#### Sample Use Cases:

- Service API: A webserver used to receive files can be programmed to submit all files to the CSa for analysis before making them available inside the organization. For example, an insurance company or a local government can add such protection before any files make it inside their network.
- Service API: A security analyst with a large number of files gathered in the field can write a script to submit all the files to the CSa for analysis to get a verdict on which files are malicious and which are benign.
- Management API: An MSSP on boarding device can automatically add devices to the CSa "Allowed Devices" list as soon as a customer or a device are added to their inventory system.

To get a list of APIs, use the ≥ symbol to compress the display. Available APIs appear.

#### Topics:

- Service API
- Management API

## Service API

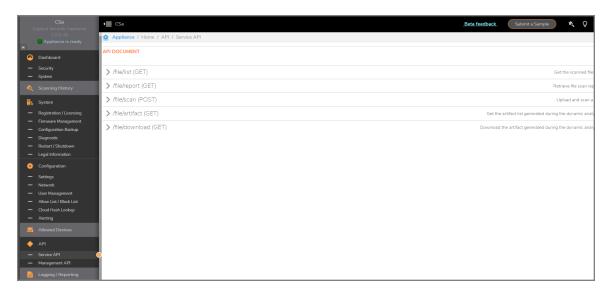

## **API Operation**

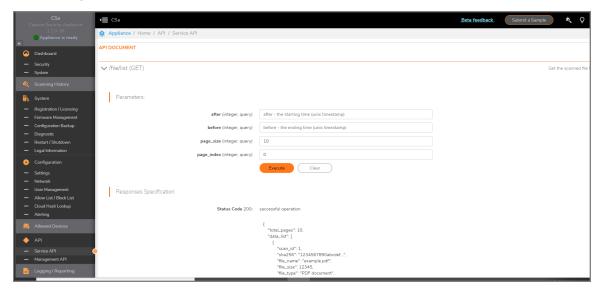

# Management API

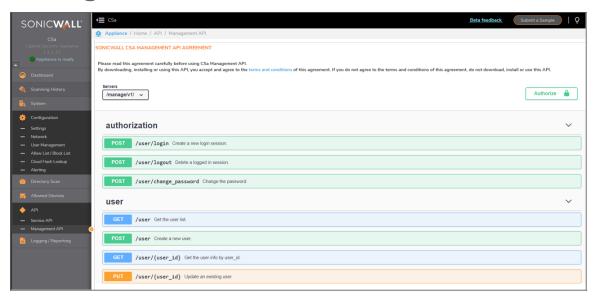

# Logging and Reporting

#### Topics:

- Logs Monitor
- Syslog
- Reporting

## **Logs Monitor**

The **Logs Monitor** screen allows filtering of all events by **Levels**:

- Critical
- Error
- Warning
- Information
- Debug
- Not set

And by time period (slider):

- · Last 1 hour
- · Last 24 hours
- Last week
- Last month
- All

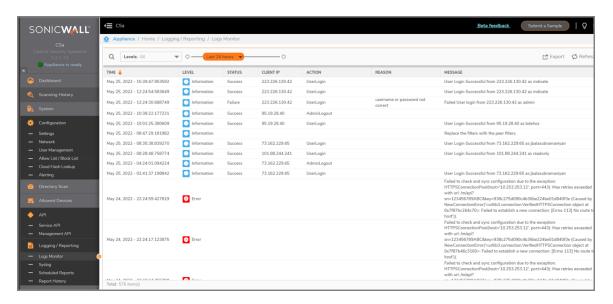

After filtering log events, all table headings can be sorted by clicking the arrow next to each column heading. You can sort either ascending or descending for **Time**, **Level**, **Status**, **Client IP**, **Action**, **Reason**, or **Message**.

## Syslog

The Syslog screen is used to send logging events.

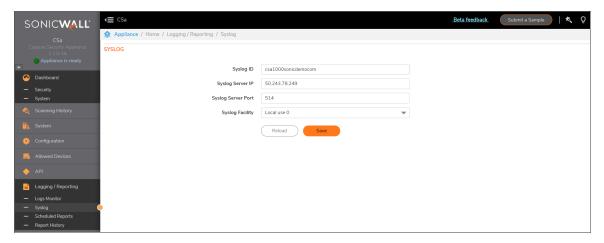

## Reporting

The Capture Security Appliance supports detailed scheduling and history of reports.

Reporting is split into two sections:

• Scheduling or configuration of the reports — Reports can be customized to report on specific appliances and sources and then sent to different recipients.

See Scheduled Reports

• History of generated reports. Lists reports that have run and have been mailed. They can be rerun from this page or downloaded directly.

See Report History

## **Scheduled Reports**

On this screen records are scheduled and tracked.

(i) NOTE: The filter box at the left allows reports to be displayed as All, Weekly, Monthly, or Daily.

#### Filtering Monthly Reports

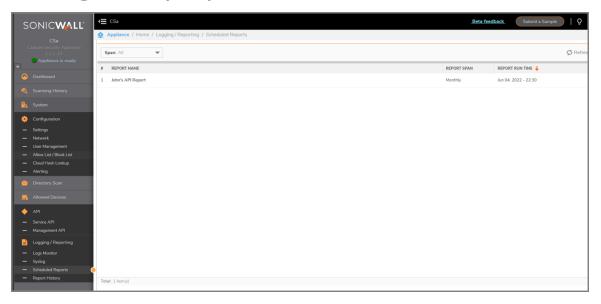

### **Scheduling Reports**

Scheduling a New Report:

- 1. Click +Schedule New Report.
- 2. When the **Schedule A Report** dialog appears, fill it out.

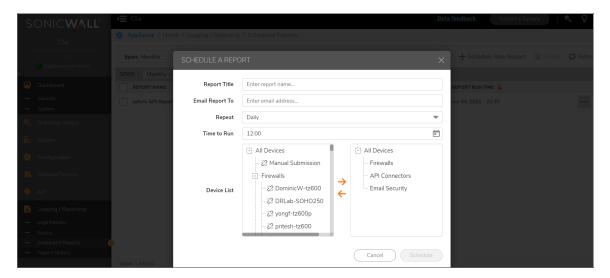

- At the bottom of the dialog, move specific submissions sources, or categories (Firewalls, API
  Connectors, and Email Security) from the Device List to the list of devices on which reports are
  generated.
- 4. To complete, click Schedule.

## Report History

Report History supports filtering reports based on Status (All, Done, Failed, and In Progress) and Span (All, Weekly, Monthly, Daily).

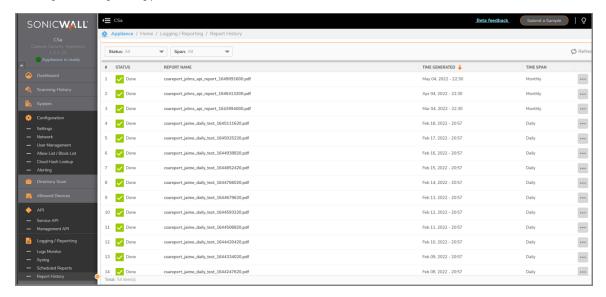

# SonicWall Support

Technical support is available to customers who have purchased SonicWall products with a valid maintenance contract.

The Support Portal provides self-help tools you can use to solve problems quickly and independently, 24 hours a day, 365 days a year. To access the Support Portal, go to https://www.sonicwall.com/support.

The Support Portal enables you to:

- View knowledge base articles and technical documentation
- View and participate in the Community forum discussions at https://community.sonicwall.com/technology-and-support.
- · View video tutorials
- Access https://mysonicwall.com
- Learn about SonicWall professional services
- Review SonicWall Support services and warranty information
- · Register for training and certification
- Request technical support or customer service

To contact SonicWall Support, visit https://www.sonicwall.com/support/contact-support.

### **About This Document**

- (i) NOTE: A NOTE icon indicates supporting information.
- (i) | IMPORTANT: An IMPORTANT icon indicates supporting information.
- (i) | TIP: A TIP icon indicates helpful information.
- CAUTION: A CAUTION icon indicates potential damage to hardware or loss of data if instructions are not followed.
- MARNING: A WARNING icon indicates a potential for property damage, personal injury, or death.

Capture Security Appliance Administration Guide Updated - June 2022 232-005487-00 Rev D

Copyright © 2022 SonicWall Inc. All rights reserved.

The information in this document is provided in connection with SonicWall and/or its affiliates' products. No license, express or implied, by estoppel or otherwise, to any intellectual property right is granted by this document or in connection with the sale of products. EXCEPT AS SET FORTH IN THE TERMS AND CONDITIONS AS SPECIFIED IN THE LICENSE AGREEMENT FOR THIS PRODUCT, SONICWALL AND/OR ITS AFFILIATES ASSUME NO LIABILITY WHATSOEVER AND DISCLAIMS ANY EXPRESS, IMPLIED OR STATUTORY WARRANTY RELATING TO ITS PRODUCTS INCLUDING, BUT NOT LIMITED TO, THE IMPLIED WARRANTY OF MERCHANTABILITY, FITNESS FOR A PARTICULAR PURPOSE, OR NON-INFRINGEMENT. IN NO EVENT SHALL SONICWALL AND/OR ITS AFFILIATES BE LIABLE FOR ANY DIRECT, INDIRECT, CONSEQUENTIAL, PUNITIVE, SPECIAL OR INCIDENTAL DAMAGES (INCLUDING, WITHOUT LIMITATION, DAMAGES FOR LOSS OF PROFITS, BUSINESS INTERRUPTION OR LOSS OF INFORMATION) ARISING OUT OF THE USE OR INABILITY TO USE THIS DOCUMENT, EVEN IF SONICWALL AND/OR ITS AFFILIATES HAVE BEEN ADVISED OF THE POSSIBILITY OF SUCH DAMAGES. SonicWall and/or its affiliates make no representations or warranties with respect to the accuracy or completeness of the contents of this document and reserves the right to make changes to specifications and product descriptions at any time without notice. and/or its affiliates do not make any commitment to update the information contained in this document.

For more information, visit https://www.sonicwall.com/legal.

#### **End User Product Agreement**

To view the SonicWall End User Product Agreement, go to: https://www.sonicwall.com/legal/end-user-product-agreements/.

#### Open Source Code

SonicWall Inc. is able to provide a machine-readable copy of open source code with restrictive licenses such as GPL, LGPL, AGPL when applicable per license requirements. To obtain a complete machine-readable copy, send your written requests, along with certified check or money order in the amount of USD 25.00 payable to "SonicWall Inc.", to:

General Public License Source Code Request Attn: Jennifer Anderson 1033 McCarthy Blvd Milpitas, CA 95035